操作教學說明書

# Johnson@mirror App

Ver. 0.1

# 目錄 Table of Contents

## 登入與註冊**(SIGN IN AND SIGN UP)**

- 註冊流程
- 登入流程
- 首次開箱連結裝置

#### 主選單控制項**(TAB BAR)**

首頁

成就

- 社群
- 商城
- 設定

#### 首頁**(HOME)**

- 課程
- 計畫
- 系列
- 直播
- 頻道

上課中設置

- 搜尋系統
- 通知系統

#### 成就**(PROGRESS)**

運動歷程

### 社群**(COMMUNITY)**

- 創建活動
- 探索活動
- 好友列表
- 搜尋系統

#### 商城**(SHOP)**

# 設定**(SETTING)**

個人資料

裝置設定

心率裝置

音樂

音訊輸出

更改密碼

通知設定

隱私設定

帳號設定

條款與隱私條款

常見問題

聯繫我們

# 登入與註冊(Sign in and sign up)

註冊流程

註冊流程 #流程 1.0

- 1. 點擊「創建帳戶(create an account)」
- 2. 輸入常用信箱及欲設置之密碼並確認密碼無誤
- 3. 於時間內進行信箱驗證 (若無收到驗證信,請點擊「重新寄送」)
- 4. 填寫個人資料並選擇隱私方案(若無完整填寫則無法進行下一步)
- 5. 填寫個人運動偏好(可略過)

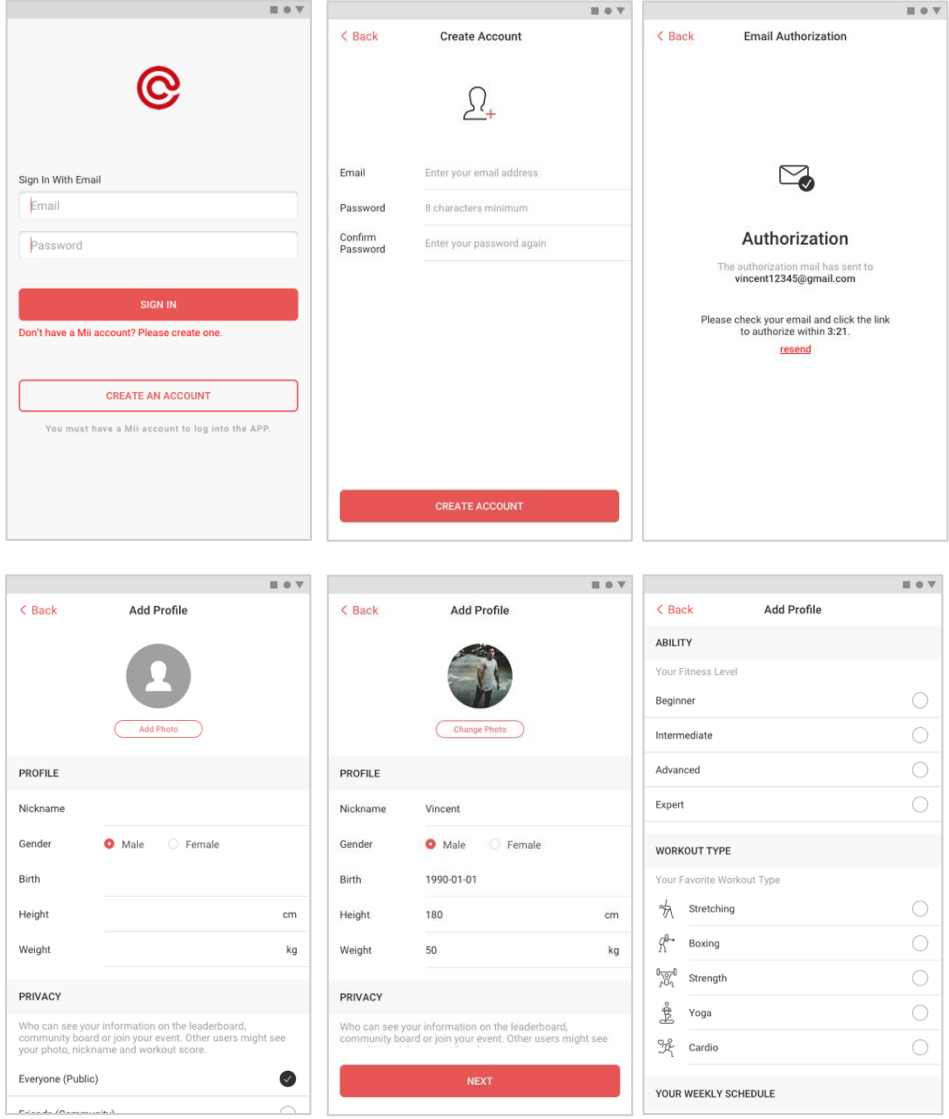

流程 1.0 註冊流程

APP 介紹流程(首次創建帳戶之用戶) #流程 1.1

- 1. 成功完成創建
- 2. 進入開箱配對流程
- 3. 完成裝置配對
- 4. APP 功能及使用介紹(可略過)
- 5. 進入首頁

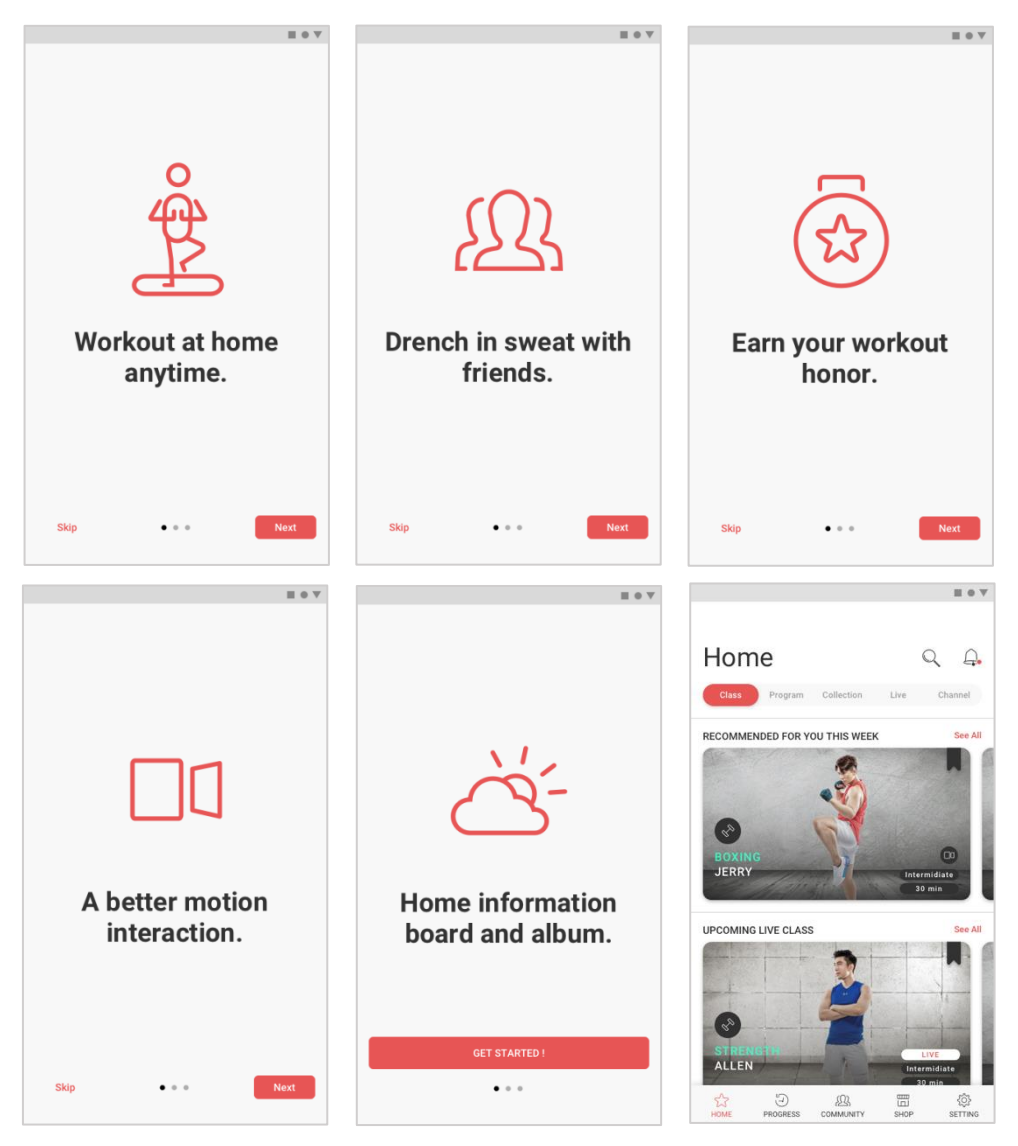

流程 1.1 APP 介紹流程(首次創建帳戶之用戶)

登入流程

# 登入流程 #流程 1.2

- 1. 請您輸入已註冊之帳號密碼後,點擊「登入(Sign In)」。
- 2. 請詳閱使用條款及隱私權政策並點擊「我同意(IAgree)」, 若您不 同意條款及隱私權政策則無法使用 Johnson@mirror App。
- 3. 若您同意使用條款及隱私權政策,便可進入首頁開始使用 Johnson@mirror App 產品。

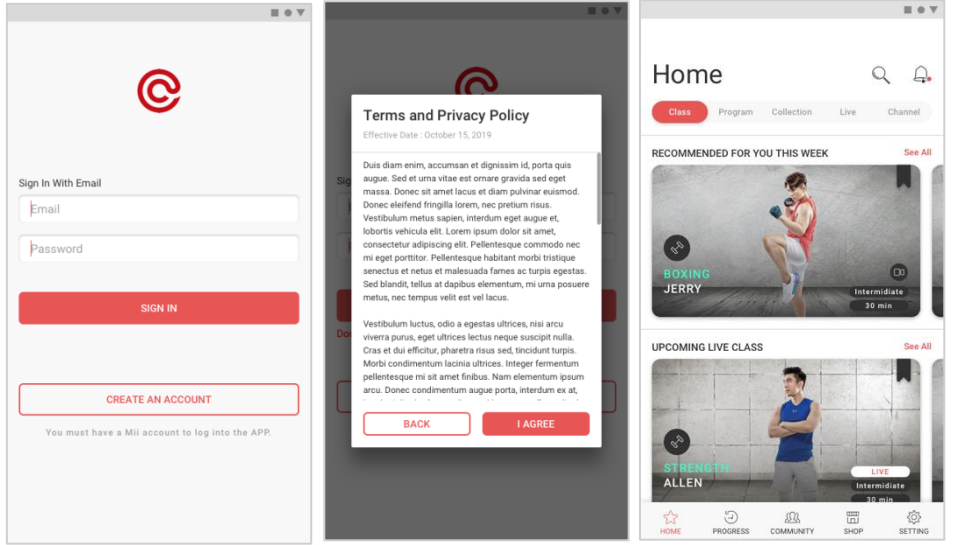

流程 1.2 登入流程

首次開箱連結裝置

# 配對流程 #流程 1.3

- 1. 將您的行動裝置連結家用 Wi-Fi。
- 2. 點擊「連結至鏡面裝置(Connect to Mirror Device)」。
- 3. 點擊「設定新的裝置(Set Up a New Device)」進行鏡面設定。
- 4. 在您的行動裝置上輸入家用 Wi-Fi 之 SSID 及密碼,並點擊「連接 (Connect)」。
- 5. 點擊「掃描 (Scan)」後將會開啟相機,請掃描鏡面上的 QR 碼。
- 6. 完成裝置配對。

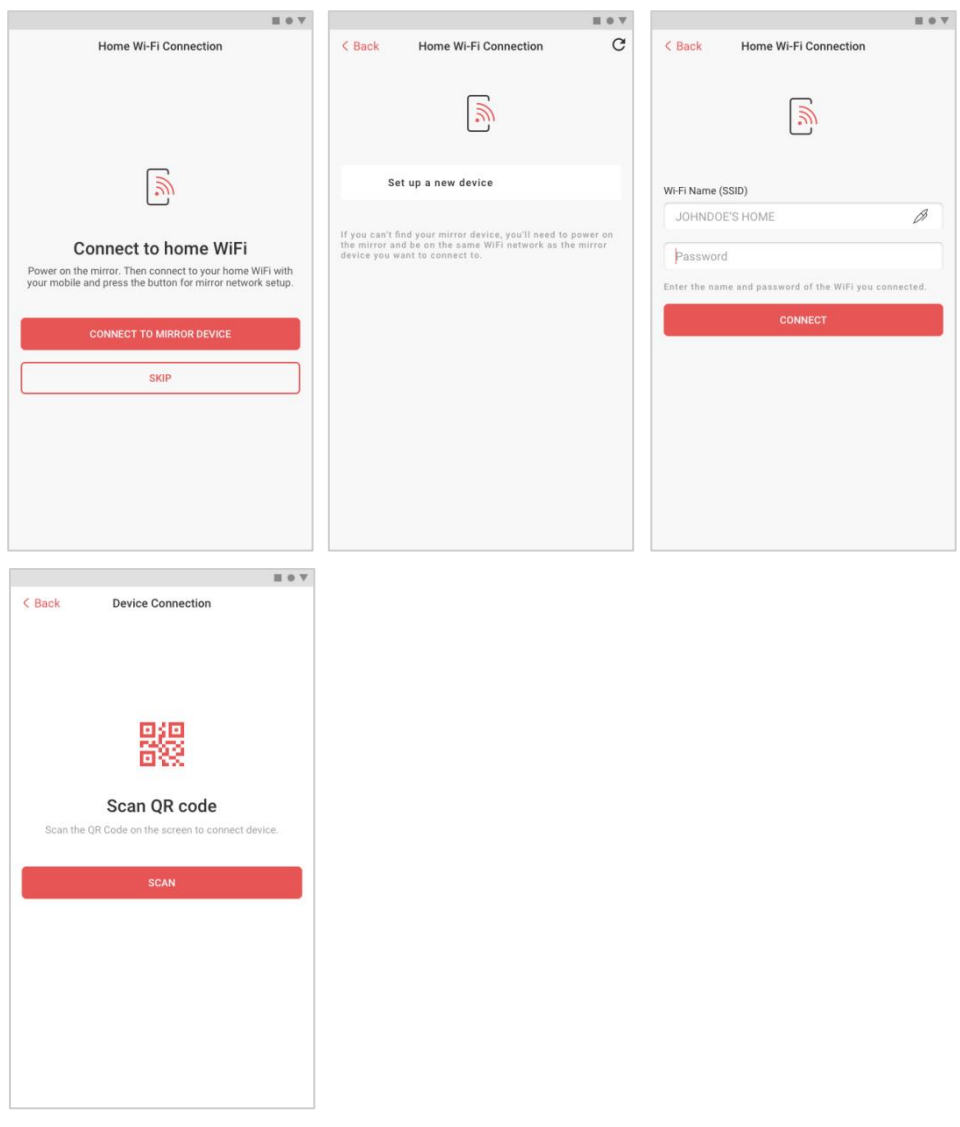

流程 1.3 配對流程

# 主選單控制項(Tab Bar)

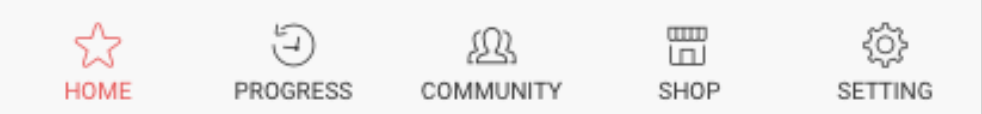

#### 圖 1. 主選單控制項

#### 1. 首頁

可依篩選器選擇各種不同類別課程,例如預錄課程/直播課程/計畫/系 列/頻道課程,並依照伺服器演算推薦屬於用戶的最佳運動。

# 2. 成就

顯示每次運動歷程數據。

# 3. 社群

選擇參加活動或自行創建活動訂定課程規劃,並可選擇公開或邀請好友 參加活動。

4. 商城

查看當前訂閱方案或購買訂閱/續訂 App 數位內容,或購買專屬配件。

5. 設置

修改個人資料或調整裝置機台設定,以及裝置配對連接調整。

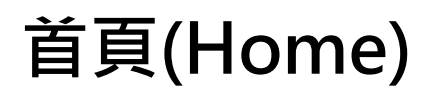

首頁上方之分段控制項可切換五種模式

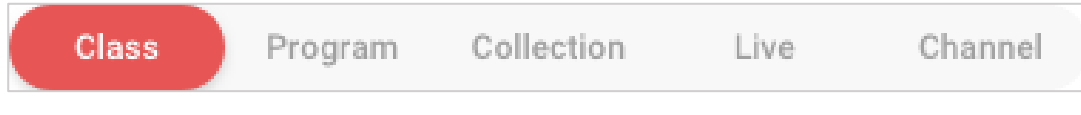

### 圖 2. 分段控制項

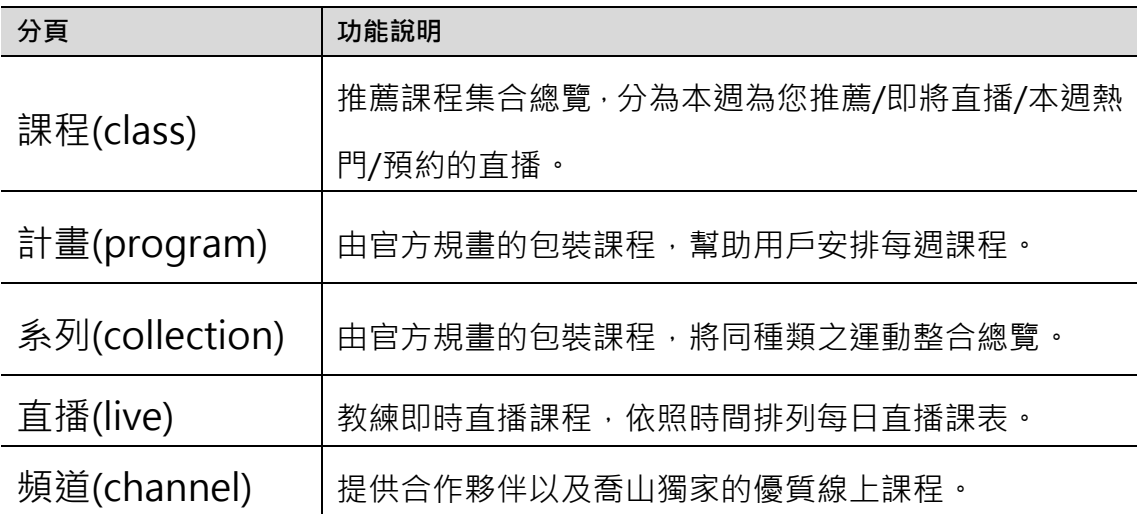

表 1. 首頁「分段控制項」說明

課程(Class)

推薦課程集合總覽,分為本週為您推薦/即將直播/本週熱門/預約的直播。

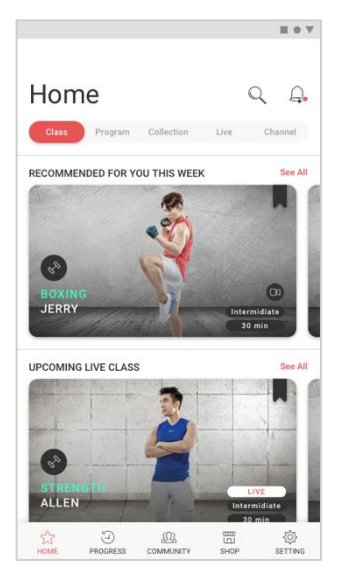

圖 3. 課程首頁

一般課程可選擇是否要開啟虛擬智能教練功能,若開啟後點擊「開始課程」, 將會進行最佳距離定位。

系統會自行偵測您的身體各部位,以分析您運動中的動作準確率。

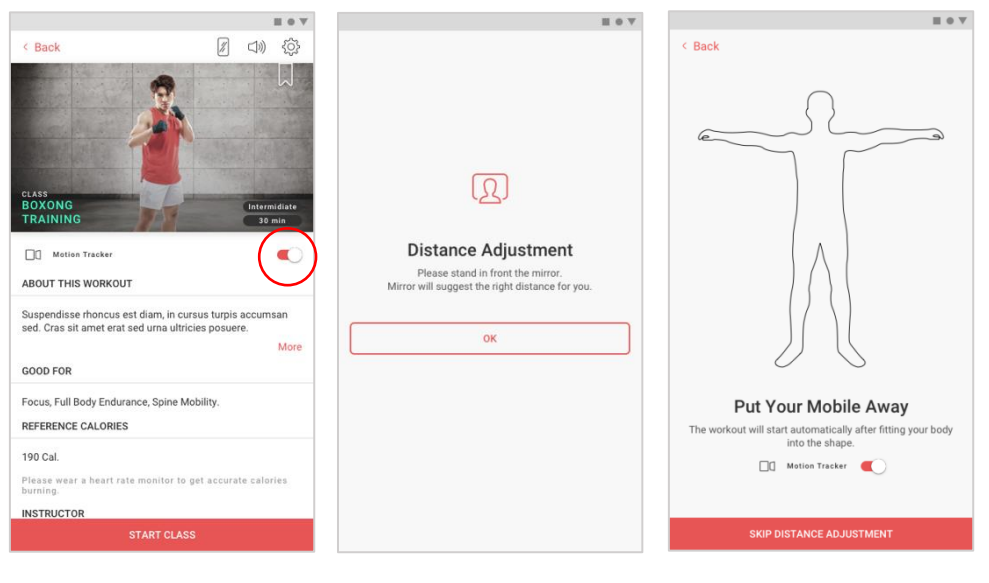

#### 圖 4. 距離定位頁面

課程流程(關閉虛擬智能教練功能) #流程 2.0

- 1. 進入課程首頁。
- 2. 課程總資訊(可查看教練介紹/調整鏡面配置/啟動虛擬智能教練)關閉 「虛擬智能教練」,點擊「開始課程(Start Class)」(請先完成手機 與鏡子裝置配對)。
- 3. 開始課程,進入課程進行控制頁 (可調整鏡面配置/給予表情符號/播放 與暫停)。
- 4. 課程結束後數據呈現(可替換照片/分享至社群平台/儲存至行動裝置相 簿)。
- 5. 為該課程評分並留下建議。

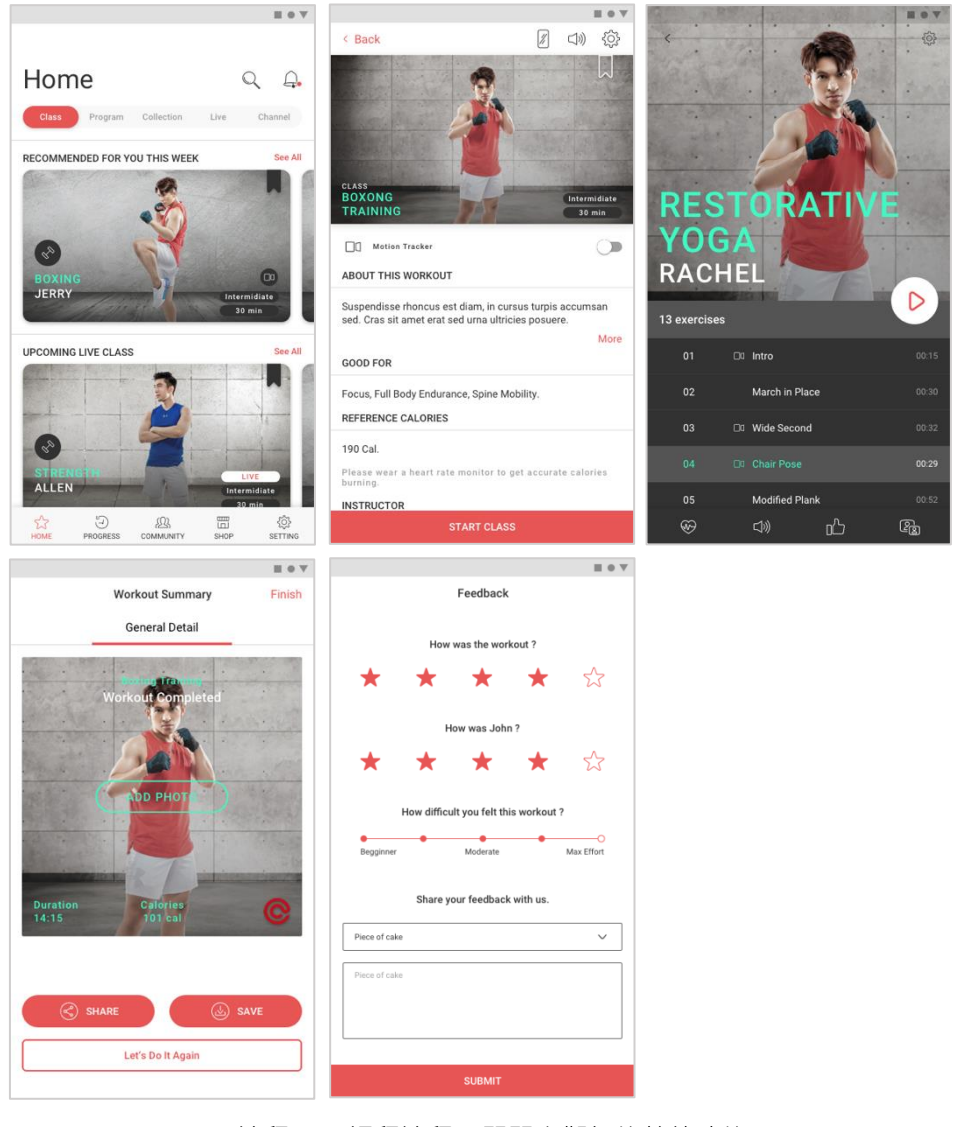

流程 2.0 課程流程(關閉虛擬智能教練功能)

課程流程(開啟虛擬智能教練功能) #流程 2.1

- 1. 進入課程首頁。
- 2. 課程總資訊(可查看教練介紹/調整鏡面配置/啟動虛擬智能教練)開啟 「虛擬智能教練」,點擊「開始課程(Start Class)」(請先完成手機 與鏡子裝置配對)。
- 3. 系統將自動進行位置定位(可點擊下方按鈕略過)。
- 4. 開始課程,進入課程進行控制頁(可調整鏡面配置/給予表情符號/播放 與暫停)。
- 5. 課程結束後數據呈現(可替換照片/分享至社群平台/儲存至行動裝置相 簿),可選擇運動紀錄或虛擬智能教練,並將圖片分享或儲存至您的裝 置。
- 6. 為該課程評分並留下建議。

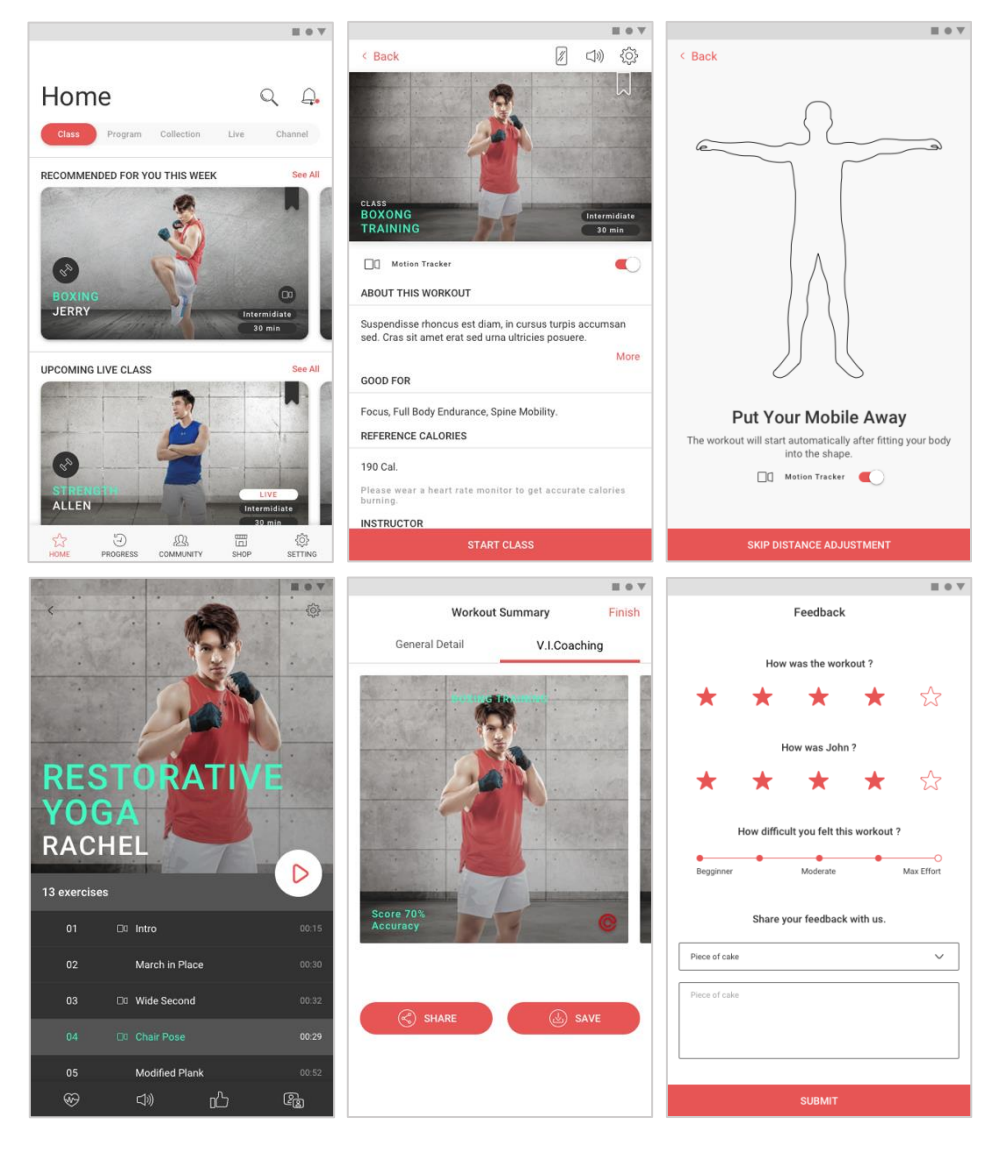

流程 2.1 課程流程 (開啟虛擬智能教練功能)

# 計畫(Program)

由官方規畫的包裝課程,幫助用戶安排每週課程。

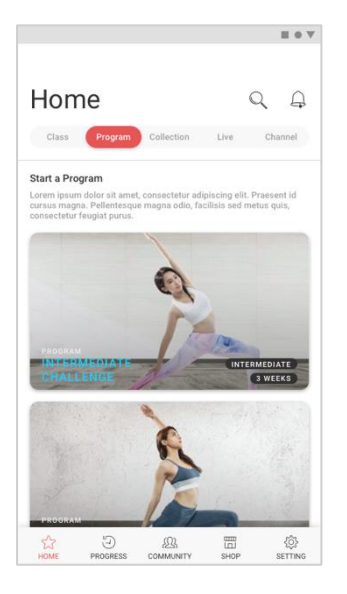

圖 5. 計畫首頁

# 計畫流程 #流程 2.2

- 1. 進入計畫首頁。
- 2. 計畫總資訊(可切換週課程查看)點擊「開始計畫(Start This Program)」。
- 3. 點擊任意課程開始進行運動(請先完成手機與鏡子裝置配對)。
- 4. #流程 2.0
- 5. (若完成計畫中所有課程)計畫完成頁面。

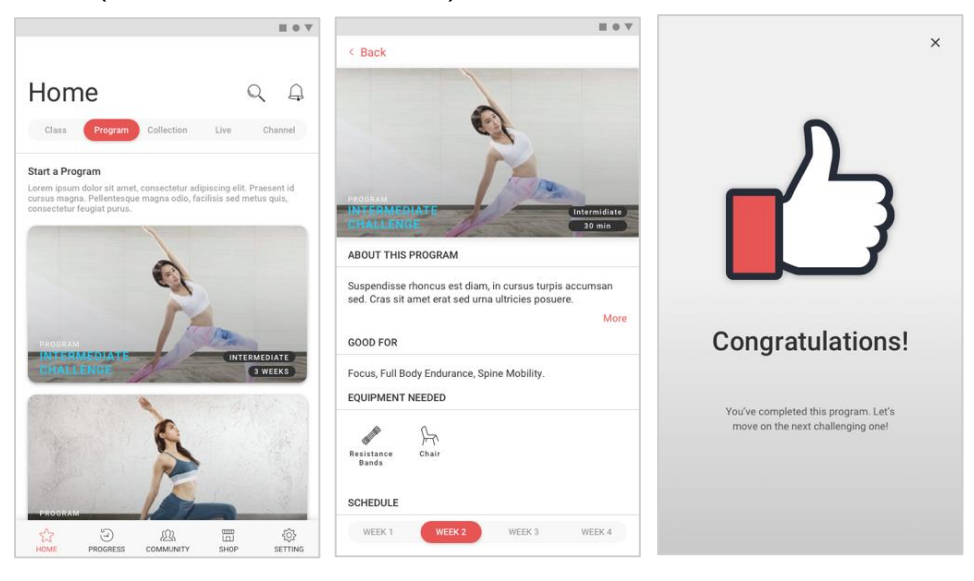

流程 2.2 計畫流程

# ● 系列 (Collection)

由官方規畫的包裝課程,將同種類之運動整合總覽。

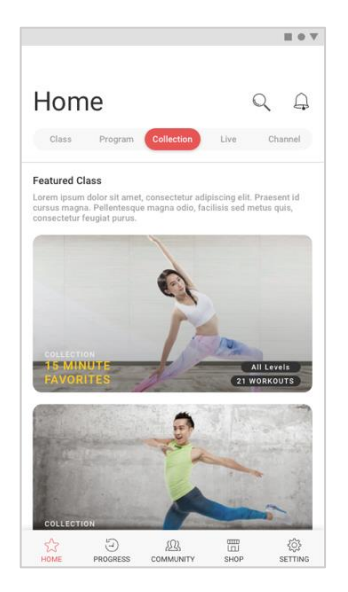

圖 6. 系列首頁

# 計畫流程 #流程 2.3

- 1. 進入系列首頁。
- 2. 點擊任意課程開始進行運動(請先完成手機與鏡子裝置配對)。
- 3. #流程 2.0

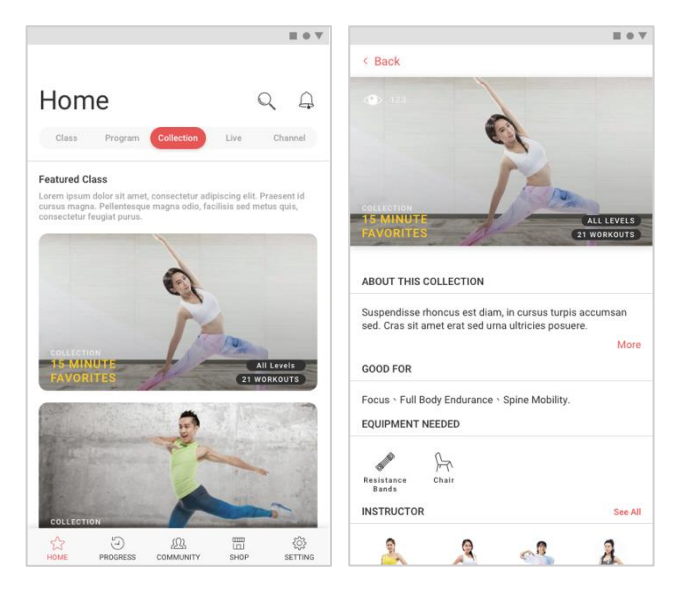

流程 2.3 計畫流程

# ● 直播 (Live)

教練即時直播課程,依照時間排列每日直播課表。

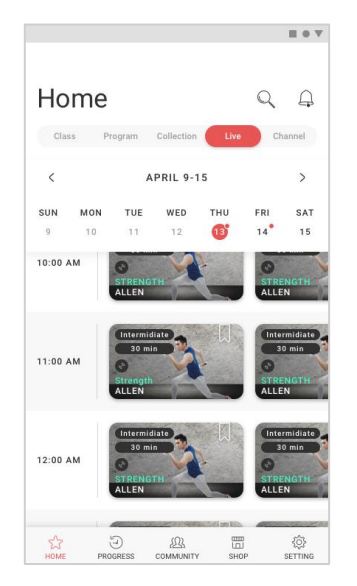

圖 7. 直播首頁

# ● 頻道 (Channel)

提供合作夥伴以及喬山獨家的優質線上課程。

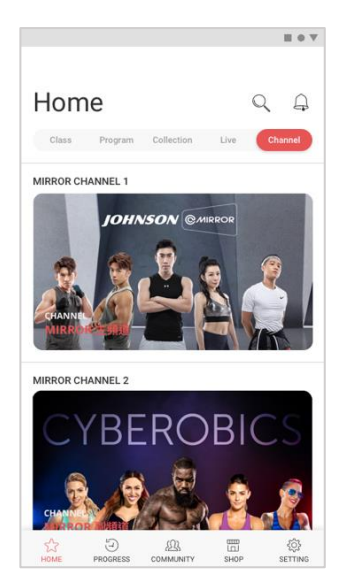

圖 8. 頻道首頁

- 上課中設置 @
	- ▶ 可調整教練畫面顯示大小 (動態/大/小)
	- 可開啟或關閉鏡面資訊顯示(心率/卡路里/課程名稱/運動時長/參加者 /虛擬智能教練)

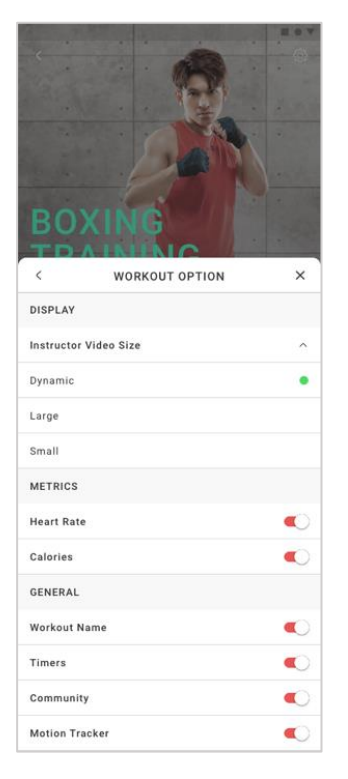

圖 9. 課程控制頁-設定鈕

課程選單下方的控制項,可快速變更裝置設定或傳送表情。

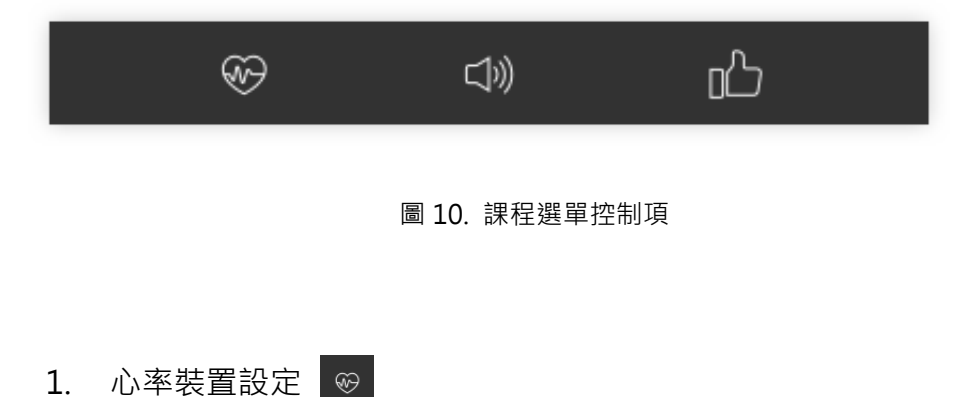

可選擇心率裝置輔助運動紀錄。

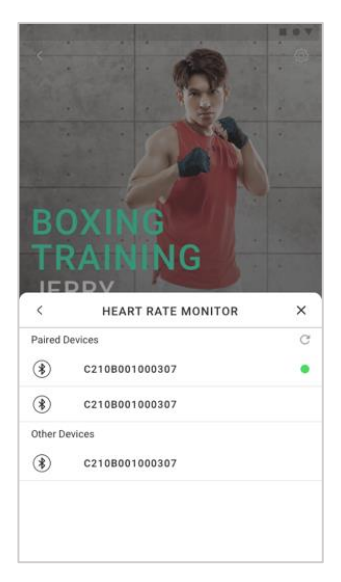

- 圖 11. 心率裝置設定視窗
- 2. 聲音輸出設定
	- 可選擇上課中音樂軟體(Johnson@mirror Music/Spotify Music), 若連接 Spotify 將以歌曲清單播放。
	- 可選擇音訊輸出裝置
	- 可調整背景音樂音量
	- 可調整教練音量

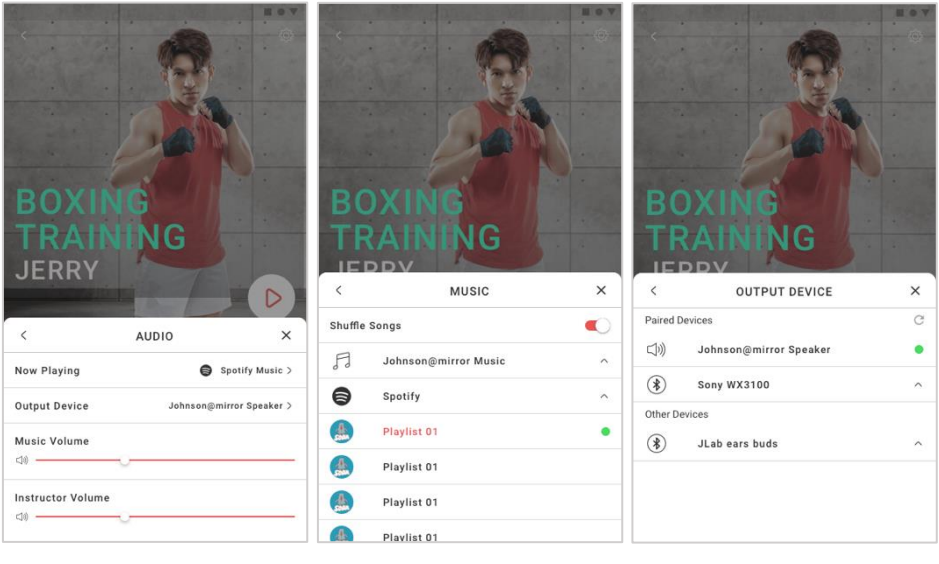

#### 圖 12. 聲音輸出設定視窗

3. 傳送表情

可傳送表情至課程中,表情將會即時傳送予教練,並且顯示在鏡面上。

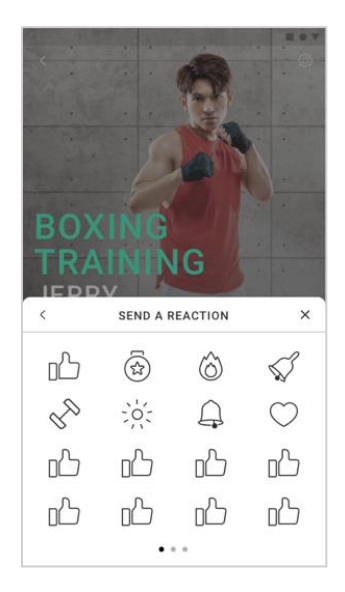

圖 13. 傳送表情視窗

● 搜尋系統 Q

可直接輸入搜尋或依照喜好篩選課程。 篩選器種類:

- 熱門標籤
- 功能篩選
- > 頻道篩選
- 運動種類篩選
- > 教練篩選
- 配備篩選
- 難度篩選
- 課程時間篩選

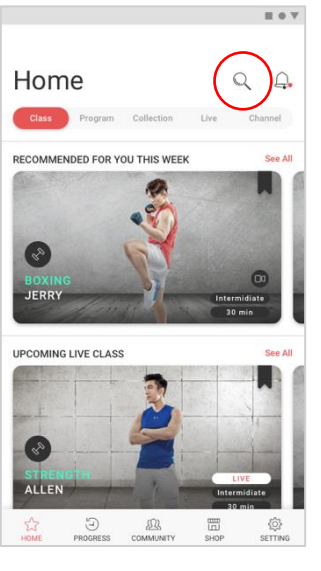

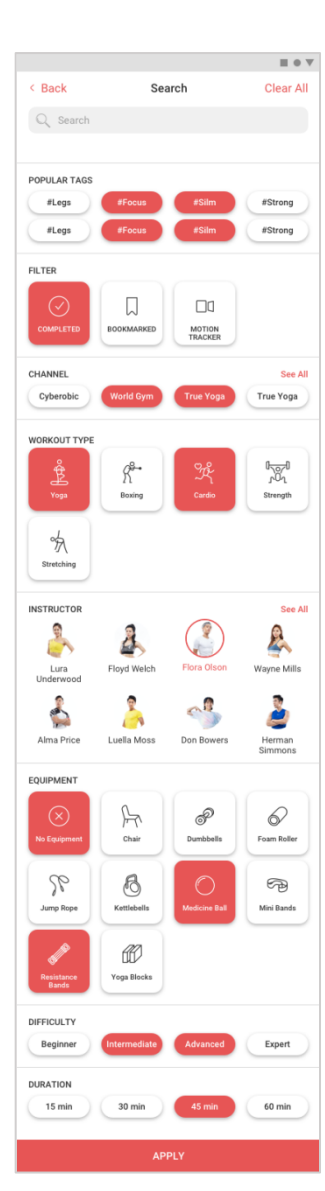

圖 14. 篩選器

通知系統 4

通知系統可通知用戶以下資訊:

- 課程資訊
- 好友邀請
- 活動邀請
- 直播提示
- 系統更新

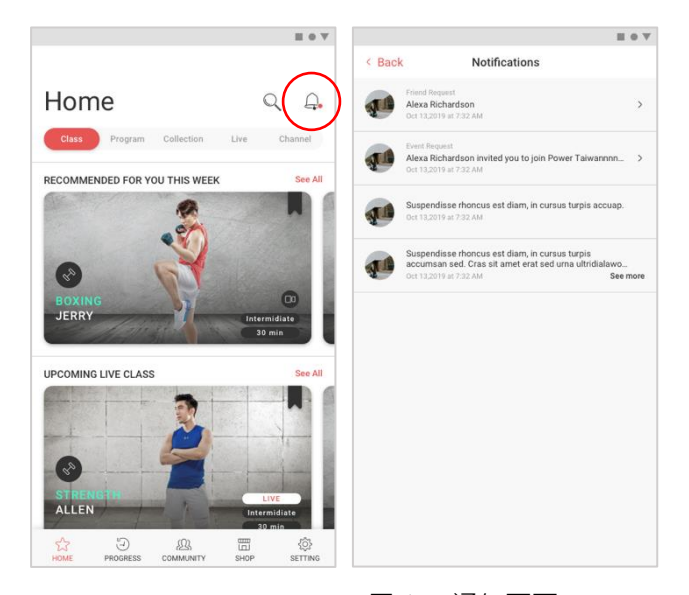

圖 15. 通知頁面

# 成就(Progress)

運動歷程

可檢視過去每週運動概況、每日運動時間、獲得成就及運動歷程。 黃色圈表示當日有您的運動紀錄,紅色字表示今日。 點擊 當 圖標後,週曆會展開為月曆,可查看您的當月運動概況。

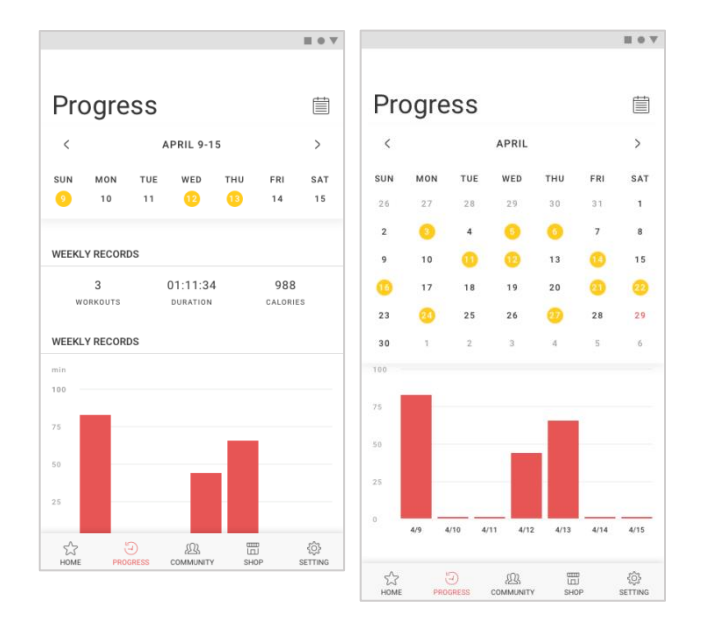

圖 16. 成就首頁

# 社群(Community)

社群功能可讓您發起或加入一個公開/私密的健身活動,並邀請您的好友一起享 受運動過程。

您也可以在社群中檢視/新增/刪除自己的好友。 查看您已加入的活動,或探索並加入所有的公開活動。

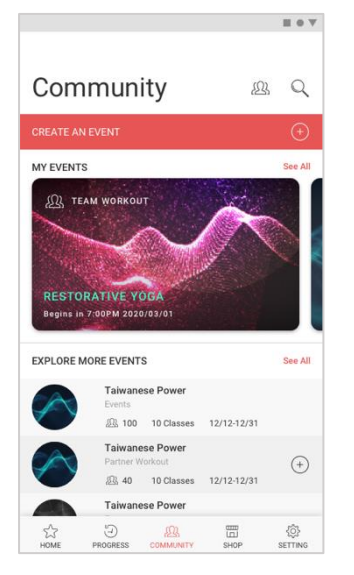

圖 17. 社群首頁

# 創建活動

創建團隊健身(Team Workout)流程 #流程 3.0

- 1. 進入社群首頁。
- 2. 選擇「舉辦活動(CREATE AN EVENTS)」。
- 3. 三種預設圖片選擇後於圖片右上角 〇 圖標勾選,並填寫完活動名稱 (Events Title)以及活動描述(Events Description)後,點選團隊健 身(Team Workout)。
- 4. 點擊「選擇時間(Select Time)的輸入框」選擇活動開始至結束時間。
- 5. 點擊「邀請好友 (Invite Friends)」, 選擇想邀請至活動的好友後, 點擊「儲存(Save)」。
- 6. 選擇是否將活動設為公開 (若將活動設為不公開, 只有好友才能看到或 加入此活動)。
- 7. 點擊「新增課程 (Add class)」進入課程搜尋系統,選擇多項課程, 或點擊 → 圖標移除已選擇的課程後, 點擊「儲存 ( Save ) 」。
- 8. 確定編輯完創建活動資訊後,點擊下方「舉辦活動(Create an event)」。

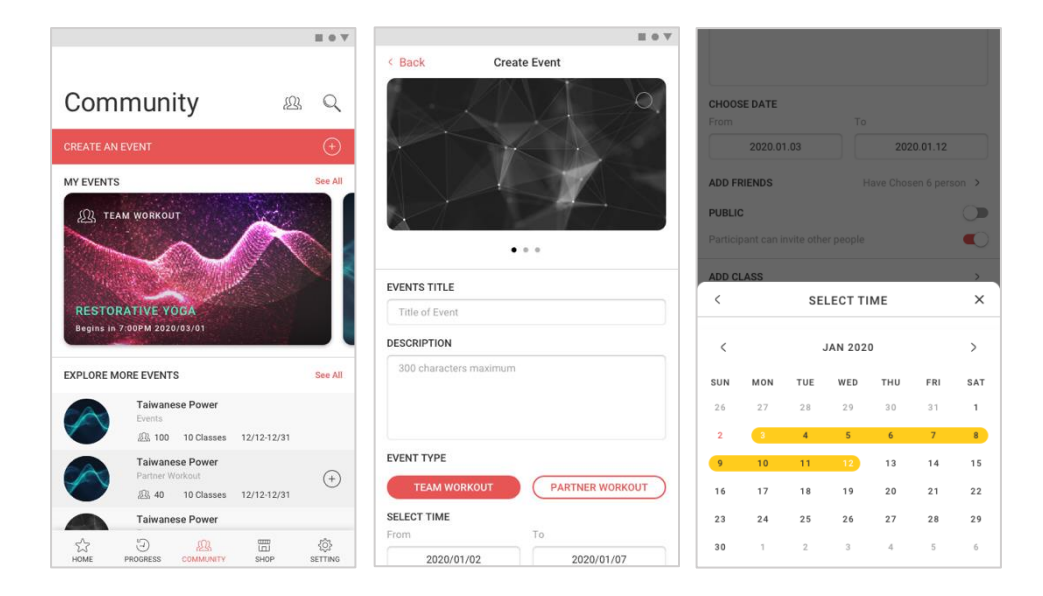

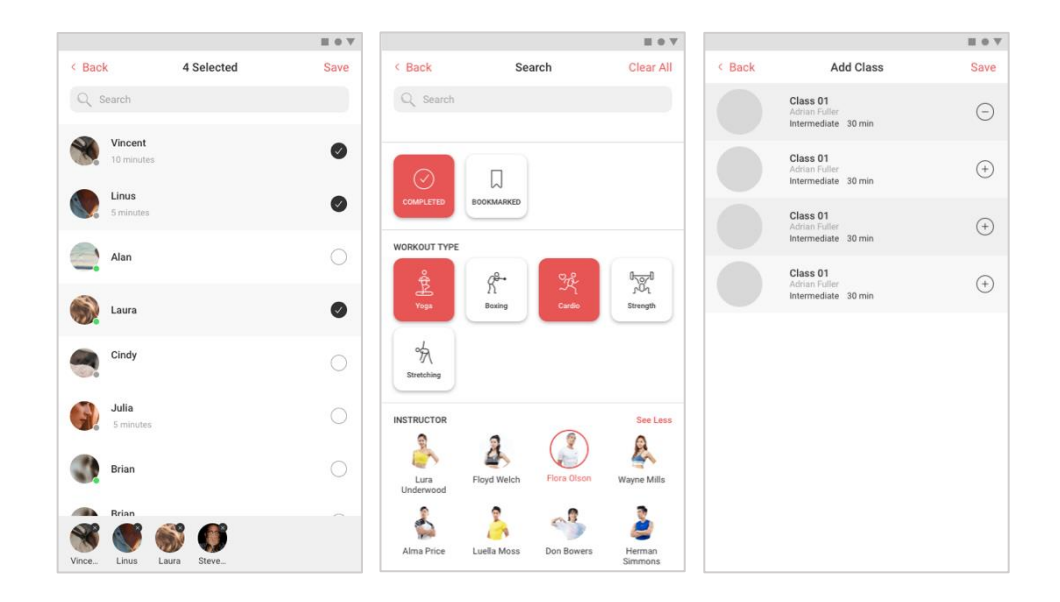

流程 3.0 創建團隊健身(Team Workout)流程

創建好友健身(Partner Workout)流程 #流程 3.1

- 1. 進入社群首頁。
- 2. 選擇「舉辦活動(CREATE AN EVENTS)」。
- 3. 三種預設圖片選擇後於圖片右上角 〇 圖標勾選,並填寫完活動名稱 (Events Title)以及活動描述 (Events Description)後, 點選好友健 身(Partner Workout)。
- 4. 選擇活動時間「現在(Right Now)」, 或選擇「預約(Reservation)」 後點選「選擇日期(Choose Date)的輸入框」選擇活動預約時間。
- 5. 點擊「邀請好友 (Invite Friends)」, 選擇想邀請至活動的好友後, 點擊「儲存(Save)」。
- 6. 選擇是否將活動設為公開 (若將活動設為不公開, 只有好友才能看到或 加入此活動)。
- 7. 點擊「新增課程 (Add class)」進入課程搜尋系統,選擇多項課程, 或點擊 ⊙圖標移除已選擇的課程後,點擊「儲存 (Save)」。
- 8. 確定編輯完創建活動資訊後,點擊下方「舉辦活動(Create an event)」。

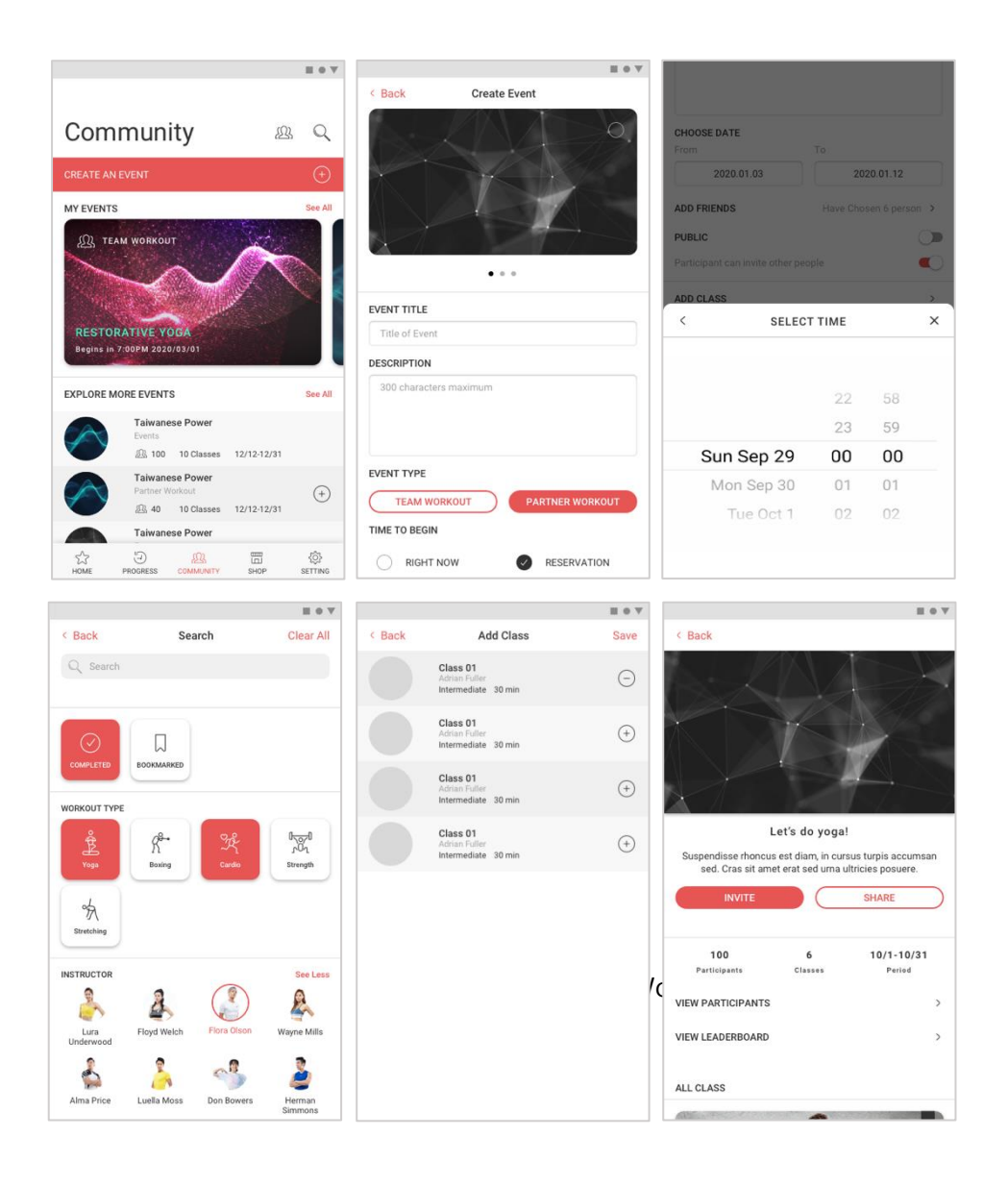

#### 探索活動

社群首頁下方「發現更多活動(Explore more events)」,可點擊活動了 解資訊,或點擊 圖標成為該活動的參加者。

點擊「查看所有(See all)」,利可以探索所有已舉辦的公開活動並選擇查 看或加入該活動。

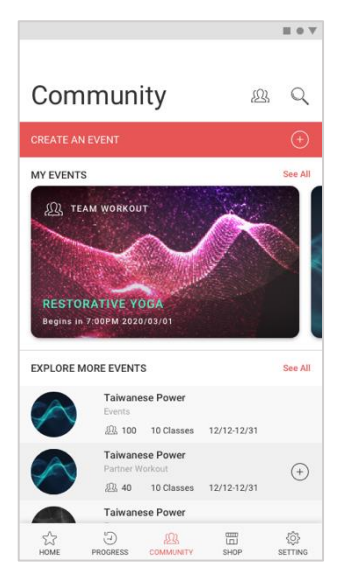

圖 18. 社群首頁

好友列表

您可以在社群首頁中點擊 四圖標,進入成員頁面,可搜尋所有使用者或查 看您目前的好友狀態。

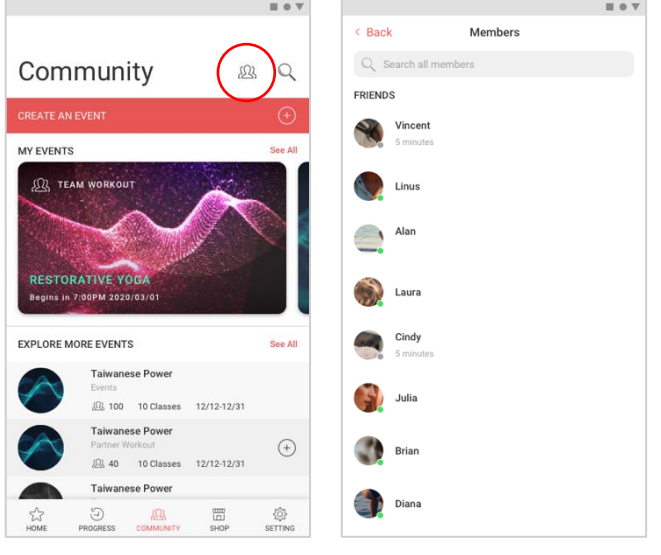

圖 19. 成員首頁

編輯好友關係流程 #流程 3.2

- 1. 進入社群首頁。
- 2. 在社群首頁中點擊 23 圖標,進入成員頁面。
- 3. 點擊「搜尋框」,輸入您想成為好友的使用者名稱。
- 4. 點擊「新增好友 (Add Friend)」, 並等待該使用者接受您的請求。
- 5. 若成功成為好友,您可瀏覽該位好友的個人資料。
- 6. 若想解除好友關係,您可選擇按下「好友(Friend)」後選擇「刪除 (Delete)」, 即可刪除該好友。

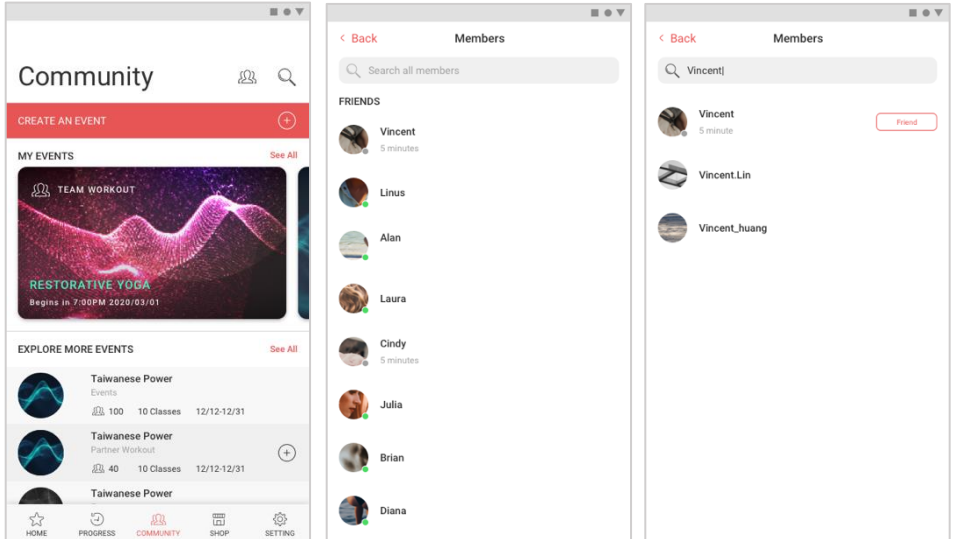

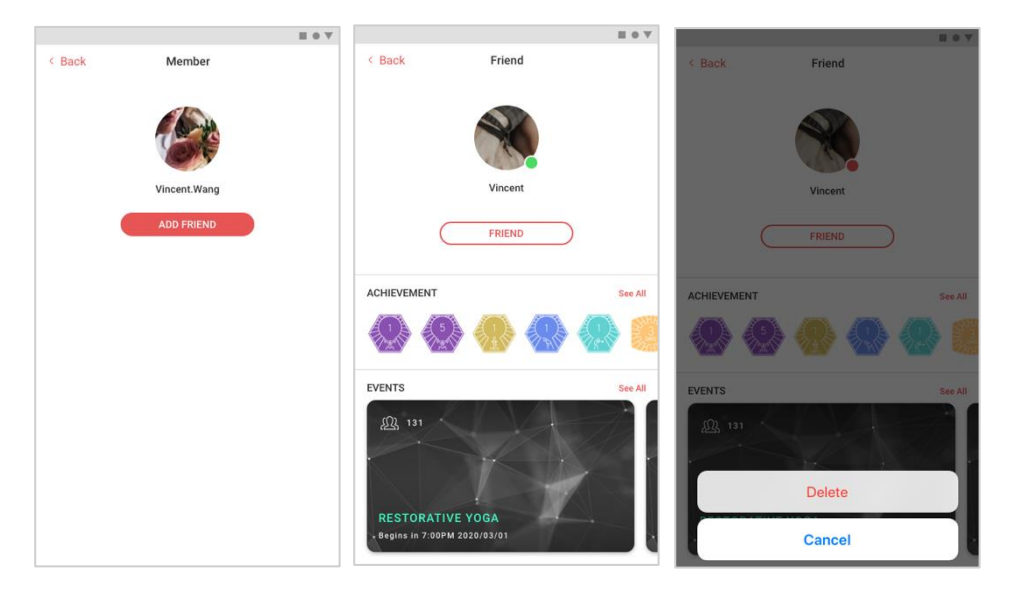

流程 3.2 編輯好友關係流程

搜尋系統

# 活動搜尋流程 #流程 3.3

1. 進入社群首頁。

Let's do yoga! Suspendisse rhoncus est diam, in cursus turpis accused. Cras sit amet erat sed urna ultricies posuer  $\Box$  (

100  $\overline{P}$ **VIEW PARTICIPANTS** VIEW LEADERBOARD

ALL CLASS

SHARE

 $10/1 - 10/31$ 

- 2. 在社群首頁中點擊 Q 圖標,進入活動搜尋頁面。
- 3. 點擊「搜尋框」,輸入您想搜尋的活動名稱。
- 4. 點擊 (+) 圖標直接加入該活動,或點擊活動進入活動介紹頁面。
- 5. 點擊「加入 (Join)」加入該活動,或點擊「分享 (Share)」將活動 分享給好友。

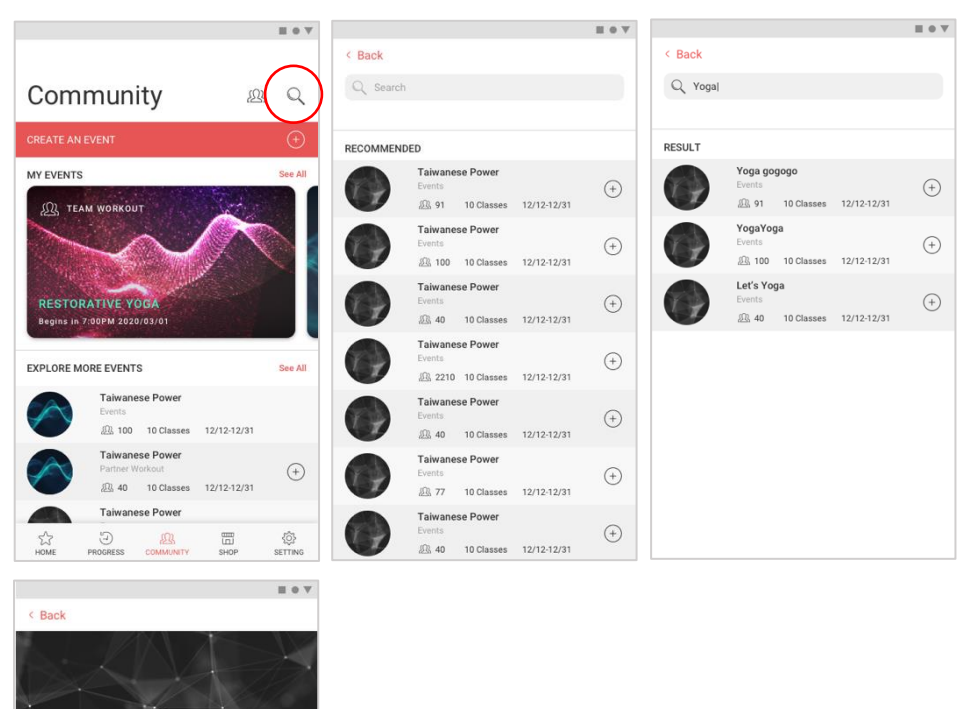

流程 3.3 編輯好友關係流程

# 商城 (Shop)

點擊「商城(Shop)」, 您將會連結到 Johnson@mirror 官方網站, 您可以在 此購買機台/購買並更新訂閱權限/購買配件等等。

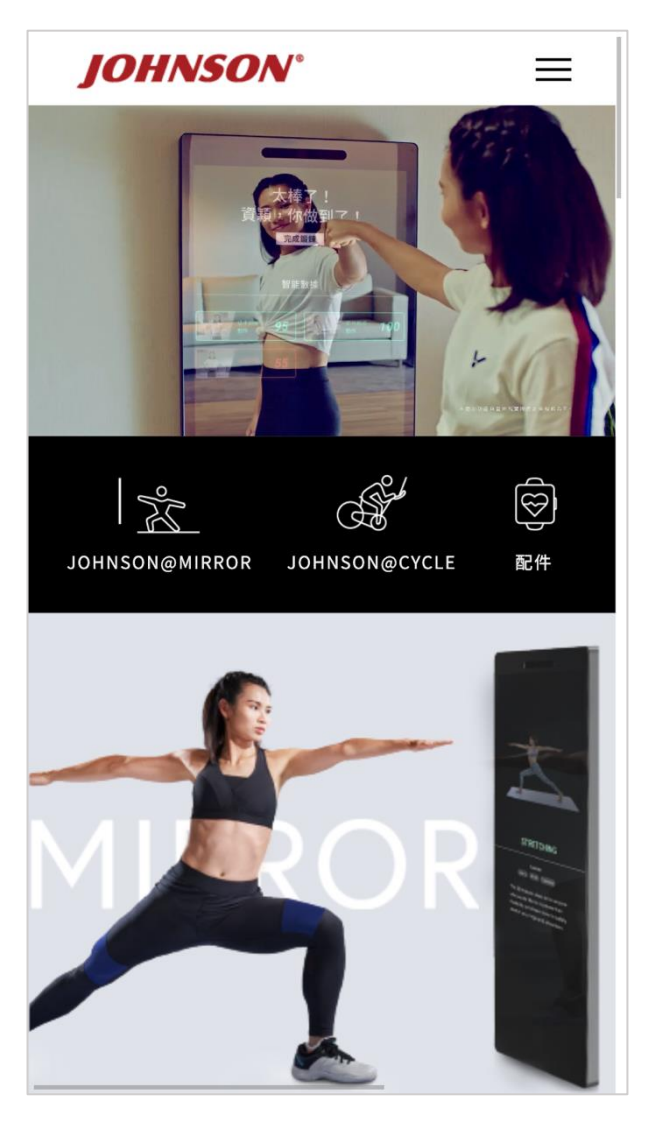

圖 20. 商城首頁

# 設定(setting)

設定頁面可讓您編輯個人資料及頭像、裝置的連結與變更、或是改變帳號及隱私 的設定等。

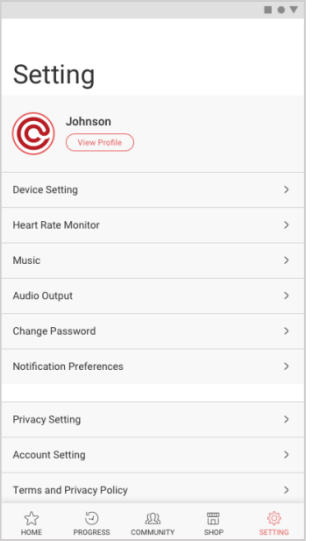

圖 21. 設定首頁

個人資料

# 編輯個人資料流程 #流程 4.0

- 1. 進入設定首頁。
- 2. 在設定首頁中點擊「查看個人資料 ( View Profile )」 按鈕,進入個人資 料編輯頁面。
- 3. 點擊「編輯 (Edit)」,可變更姓名、身高、體重等個人資料, 但無法 改變信箱/生日/性別。
- 4. 確認個人資料變更後,點擊右上角「儲存(Save)」按鈕。

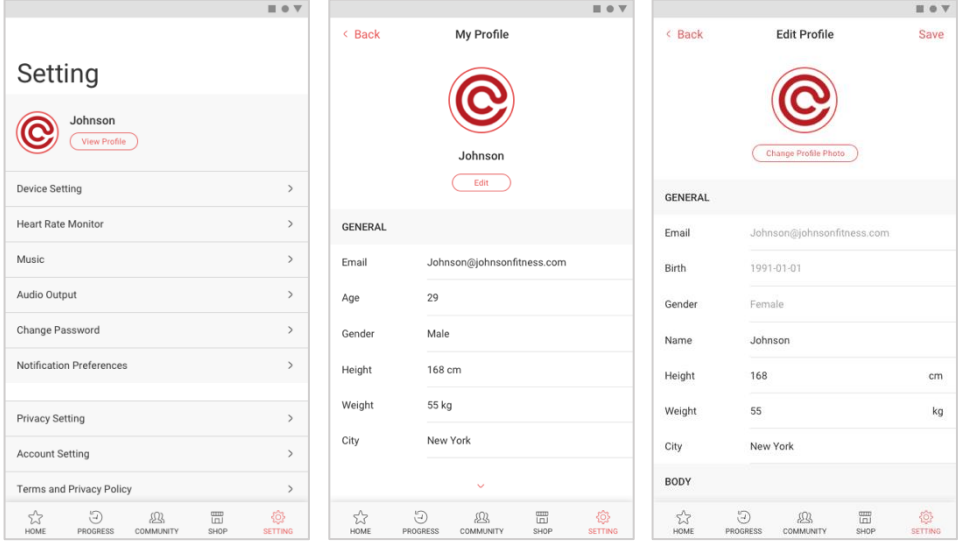

流程 4.0 編輯個人資料流程

#### 裝置設定

# 裝置設定流程 #流程 4.1

- 1. 進入設定首頁。
- 2. 在設定首頁中點擊「裝置設定 (Device Setting)」按鈕,進入裝置設 定頁面。
- 3. 若首次連結鏡面裝置,請點選「設定新的裝置(Set up a new device)」。
- 4. 輸入您家中的 Wi-Fi 名稱及密碼後,按下「連接(Connect)」按鈕。
- 5. 點擊「掃描(scan)」,開啟相機,並依照鏡面指示,掃描鏡面裝置 上的 QR 碼後,即可完成配對。

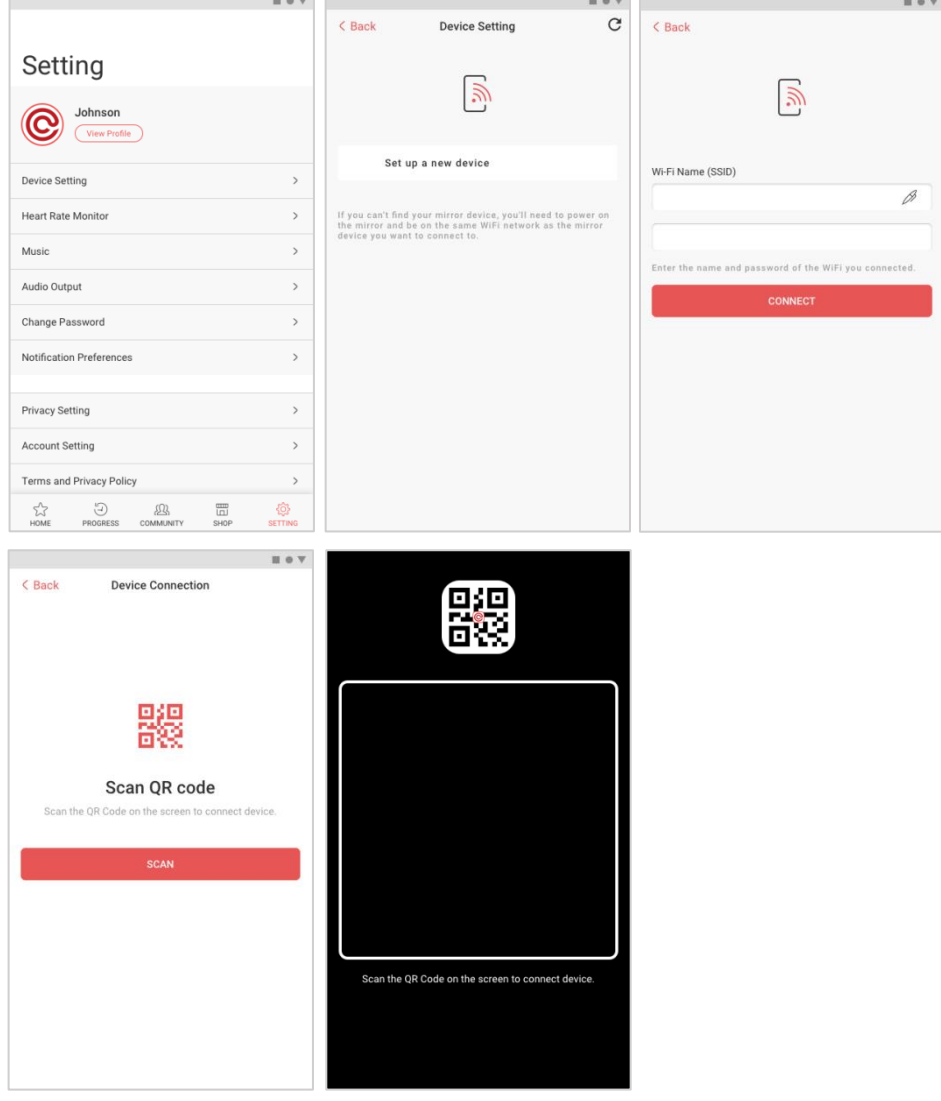

流程 4.1 裝置設定流程

心率裝置

在設定首頁中點擊「心率裝置 (Heart Rate Monitor)」按鈕,進入心率裝 置設定頁面。

您可以在此以藍芽配對您的心率裝置。

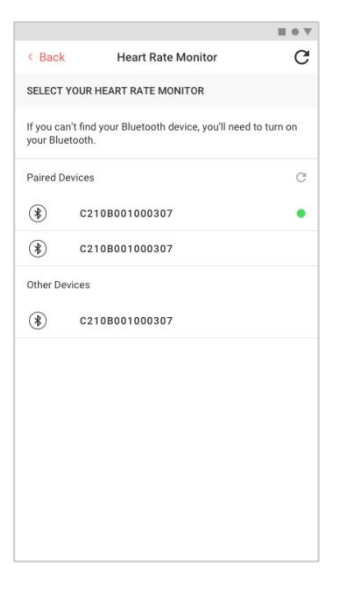

圖 22. 心率裝置頁面

音樂

在設定首頁中點擊「音樂 (Music)」按鈕,進入音樂設定頁面。 可選擇上課中音樂軟體 (Johnson@mirror Music/Spotify Music), 若連 接 Spotify 將以歌曲清單播放。

若您選擇連接 Spotify Music,請確定您擁有 Spotify Premium 帳號並進行 登入。

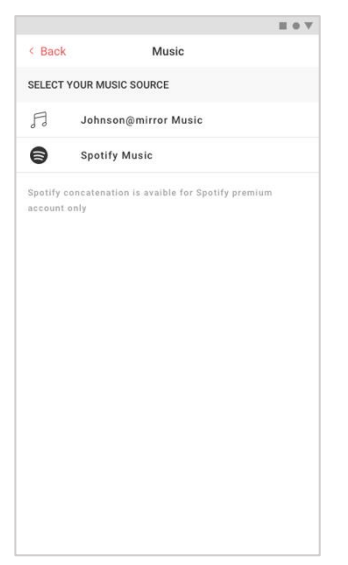

圖 23. 音樂設定頁面

# 音訊輸出

您可選擇連結音訊輸出裝置,或使用 Johnson@mirror 內 建 的揚 聲 器。

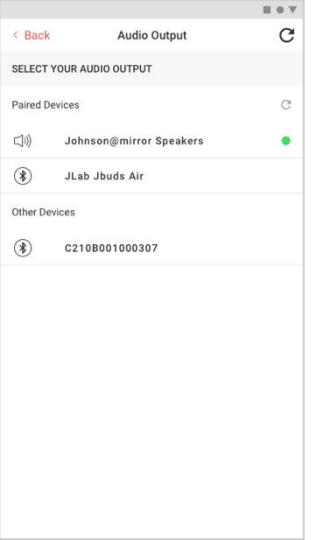

圖 24. 音訊輸出設定頁面

更改密碼

在設定首頁中點擊「更改密碼 ( Change Password )」 按鈕,進入更改密碼 頁面。

您可以在此輸入您欲設置的新密碼,完成密碼變更後點擊「提交(Submit)」, 即可完成密碼變更。

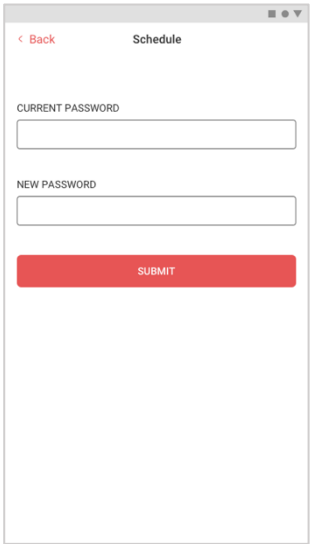

圖 25. 更改密碼頁面

通知設定

在設定首頁中點擊「通知設定 ( Notification Setting )」按鈕,進入通知設 定頁面。

您可以在此開啟或關閉系統發送的通知。

隱私設定

在設定首頁中點擊「隱私設定 (Privacy Setting )」按鈕,進入隱私設定頁 面。

您可以在此選擇隱私權限(您所參加的活動以及得到的成就)將開放給誰。

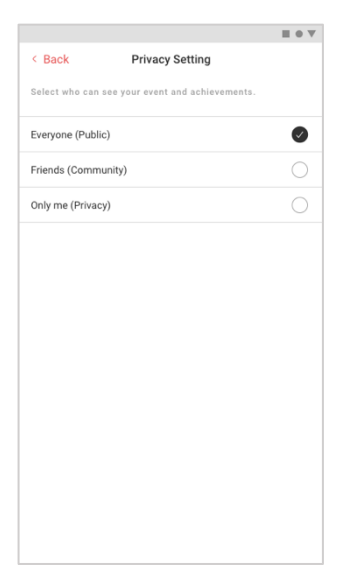

圖 26. 隱私設定頁面

帳號設定

在設定首頁中點擊「帳號設定 (Account Setting)」 按鈕,進入帳號設定頁 面後,點擊「帳號訊息(Account Information)」。 您可以在此看到您的訂閱權限以及可用功能。

 $\equiv 0 \ \nabla$  $\equiv 0 \text{ V}$  $\overline{C}$  Back **Account Setting**  $\epsilon$  Back **Account Information**  $\overline{C}$  Back Johnson<br>Master Account<br>Activation key : 24198379140 Gabie Sheber Account Number Account Information  $\,$ Account Type **Activation Key** Master Account  $\rightarrow$ lease enter the activation key My Channel **Matrix**<br>valid until : 2020 / 12 / 31 Cyberobic<br>valid until : 2020 / 12 / 31 **World Gym**<br>valid until : 2020 / 12 / 31 Partner Workout Need activation key? Go to iMii shop

圖 27. 帳號設定頁面

### (若您是主帳號)

在設定首頁中點擊「帳號設定(Account Setting)」按鈕,進入帳號設定頁 面後,點擊「主帳號 (Master Account)」。

您可選擇增加或移除家庭成員帳號。

若您想增加家庭成員帳號,請點擊 ①圖標後,輸入該成員的電子信箱帳號, 並點擊「提交(Submit)」,即可將該使用者添加為您的家庭成員。 若您想移除某為家庭成員,請點擊右上角「編輯 (Edit)」後,點擊該成員 資料左側 ⊙圖標,確認刪除後即可移除該家庭成員。

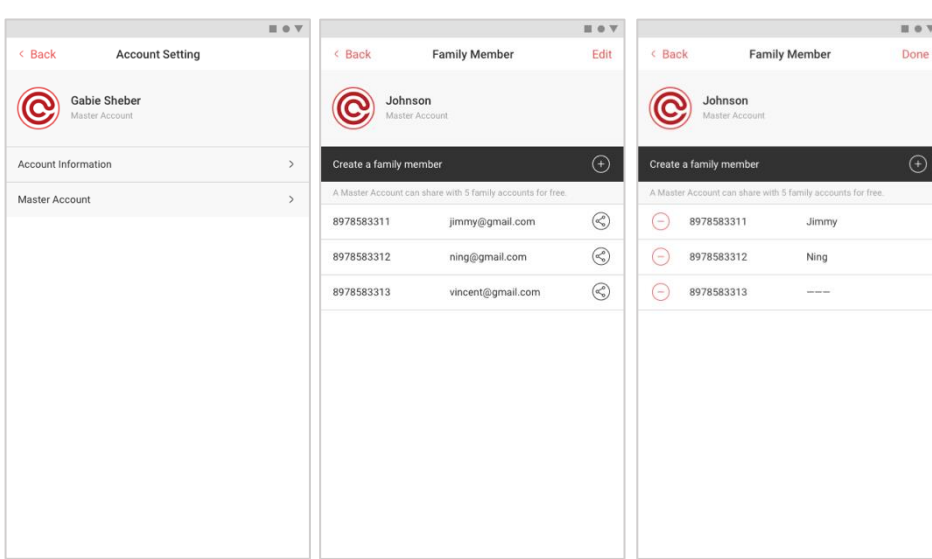

主帳號的訂閱碼無法更新或修改。

### (若您是家庭成員帳號)

在設定首頁中點擊「帳號設定 (Account Setting )」 按鈕,進入帳號設定頁 面後,點擊「家庭帳號(Family Account)」。

您可選擇離開該家庭帳號綁定,點擊「退出家庭成員(Quit Family Member)」 後,確認退出,即可退出家庭帳號綁定。

家庭帳號的訂閱碼可以修改,若您想輸入訂閱碼,請點擊 @圖標,並輸入 新的訂閱碼後點擊「提交(Submit)」,即可更新您的訂閱狀態。。

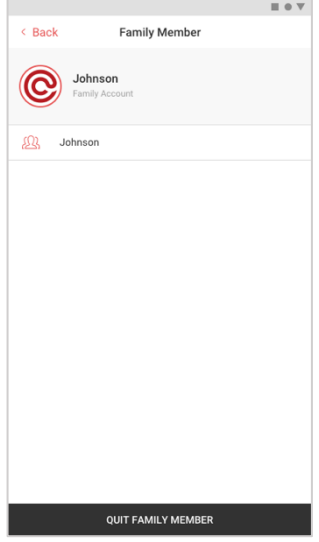

圖 29. 家庭帳號頁面

條款與隱私權政策

在設定首頁中點擊「條款與隱私權政策(Terms and Privacy Policy)」按鈕, 進入條款與隱私權政策頁面。

您可以在此詳讀喬山的條款與隱私權政策,以及我們如何保護使用者隱私。

# 常見問題

在設定首頁中點擊「常見問題 (FAQ )」按鈕,將會開啟您手機的瀏覽器, 並連結到 Johnson@Mirror 官方網站。 您可以在此詳讀使用者常見問題並找到操作上的解決方法。

聯繫我們

在設定首頁中點擊「聯繫我們 (Contect Us)」按鈕,將會開啟您手機的瀏 覽器,並連結到 Johnson@Mirror 官方網站。

您可以在此找到聯絡我們的方法並由客服人員為您提供服務。